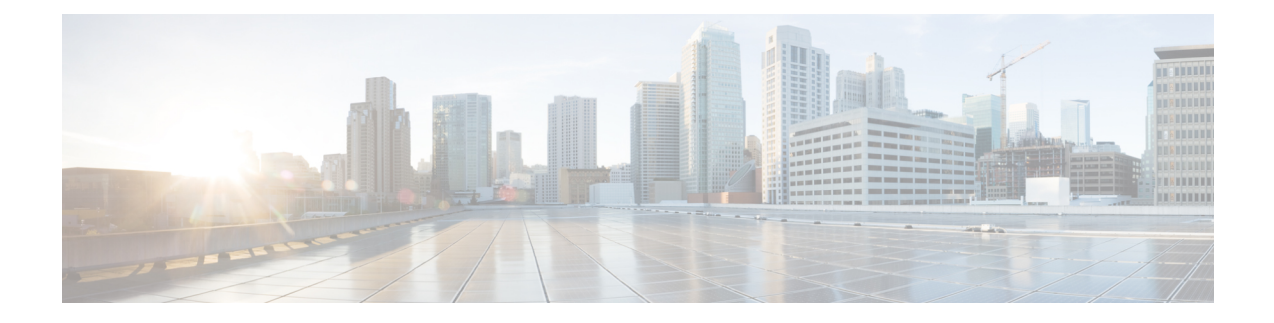

# **Configuration des fonctionnalités téléphoniques**

- Créer des numéros abrégés , à la page 1
- Configurer des notifications de messagerie vocale, à la page 2
- Configurer la durée de connexion maximale pour Extension Mobility, à la page 3
- Enregistrer vos appels récents, à la page 4
- Ajouter des personnes à vos contacts téléphoniques, à la page 5
- Transférer vos appels téléphoniques, à la page 5
- Traiter les appels professionnels à partir de n'importe quel téléphone , à la page 7
- Transférer vos appels professionnels sur votre téléphone personnel, à la page 9

### **Créer des numéros abrégés**

Vous pouvez créer des numéros abrégés pour les personnes que vous appelez fréquemment, ce qui vous permet de les contacter en appuyant sur un bouton. Vous pouvez configurer jusqu'à 199 numéros abrégés. Les boutons de numérotation abrégée configurés à partir du téléphone IP Cisco ne sont pas affichés sur le portail d'aide en libre-service.

### **Procédure**

- **Étape 1** Dansle**portaild'aide enlibre-servicepour Unified Communications**, choisissez **Téléphones** > **Paramètres du téléphone** > **Numéros abrégés**.
- **Étape 2** Choisissez votre téléphone et cliquez sur **Ajouter un nouveau numéro abrégé**.
- **Étape 3** Entrez les détails du champ requis, par exemple le numéro/URI, l'étiquette (Description) et le numéro abrégé, puis cliquez sur **OK**.

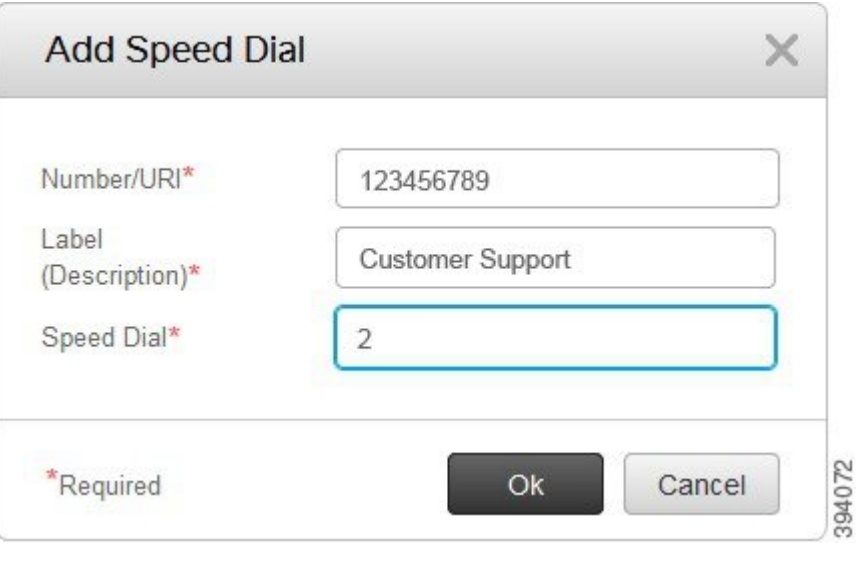

### **Définir les numéros abrégés avec des pauses**

Vous pouvez définir des pauses dans un numéro abrégé. Cela vous permet d'atteindre des destinations qui nécessitent un code d'autorisation forcée (FAC), un code d'affaires client (CMC), une pause de numérotation ou des chiffres supplémentaires (comme un poste utilisateur, un numéro d'accès à une réunion ou un mot de passe de messagerie vocale). Lorsque vous appuyez sur la numérotation abrégée, le téléphone établit un appel et envoie d'autres chiffres à la destination en même temps que les pauses de composition.

Pour inclure des pauses dans un numéro abrégé, vous devez spécifier une virgule (,) dans la chaîne de numérotation abrégée. Chaque virgule indique une pause de deux secondes.

Par exemple, vous souhaitez définir un numéro abrégé qui comprend des codes tels que FAC (Code d'autorisation forcée) et CMC (Code d'affaires client), suivis par des invites IVR pour lesquelles :

- Le nombre intitulé est 91886543.
- Le code FAC est 8787.
- Le code CMC est 5656.
- La réponse IVR est 987989#. Vous devez entrer cette réponse quatre secondes après la connexion de l'appel.

Dans ce cas, vous pouvez définir **91886543,8787,5656,987989#** comme numérotation abrégée.

### **Configurer des notifications de messagerie vocale**

Vous recevez une notification lorsqu'un utilisateur laisse un message sur votre téléphone. Les options de notification sont : voyant d'attente, invite à l'écran et tonalité saccadée. Vous pouvez définir des options de notification identiques ou différentes pour vos messages.

#### **Procédure**

**Étape 1** Dansle**portaild'aide enlibre-servicepour Unified Communications**, choisissez **Téléphones** > **Paramètres du téléphone** > **Paramètres de notification de messagerie vocale**.

**Étape 2** Choisissez votre numéro de téléphone et cochez les cases des options de notification pour les activer.

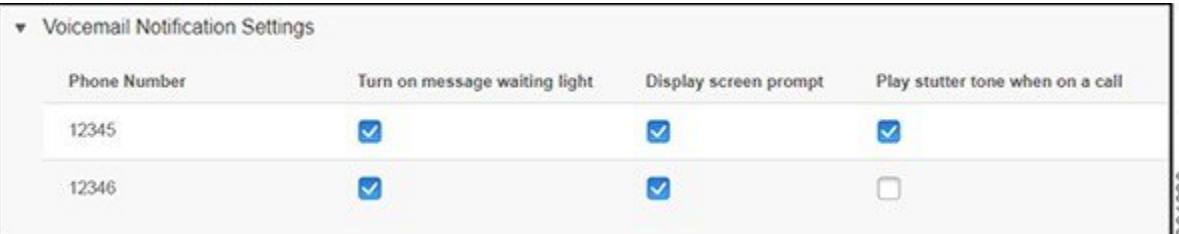

- Activer le voyant de message en attente : un voyant rouge clignote en regard du bouton de l'icône de message sur l'écran de votre téléphone lorsque vous recevez un message de la messagerie vocale.
- Afficher l'invite de l'écran : une icône de messagerie vocale apparaît à l'écran du téléphone lorsque vous recevez un message de la messagerie vocale.
- Lire la tonalité saccadée lors d'un appel : vous entendez une tonalité saccadée lorsque vous décrochez votre téléphone ou lorsque vous êtes en communication. La tonalité indique qu'il y a un message vocal.

**Étape 3** Cliquez sur **Enregistrer**.

### **Définition des préférences pour la messagerie vocale**

Vous pouvez définir des préférences pour votre messagerie vocale, par exemple le périphérique sur lequel vous souhaitez définir la messagerie vocale ou votre langue préférée, etc.

### **Procédure**

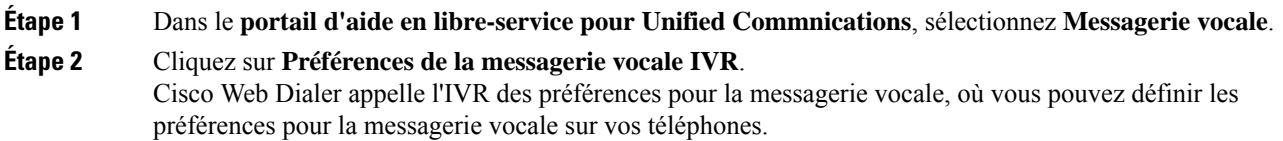

# **Configurer la durée de connexion maximale pour Extension Mobility**

Cisco Extension Mobility vous permet d'utiliser différents téléphones IP Cisco comme votre téléphone et de personnaliser vos paramètres, ainsi que les numéros abrégés, par un simple processus de connexion. Vous pouvez définir une limite de temps pour ce processus de connexion.

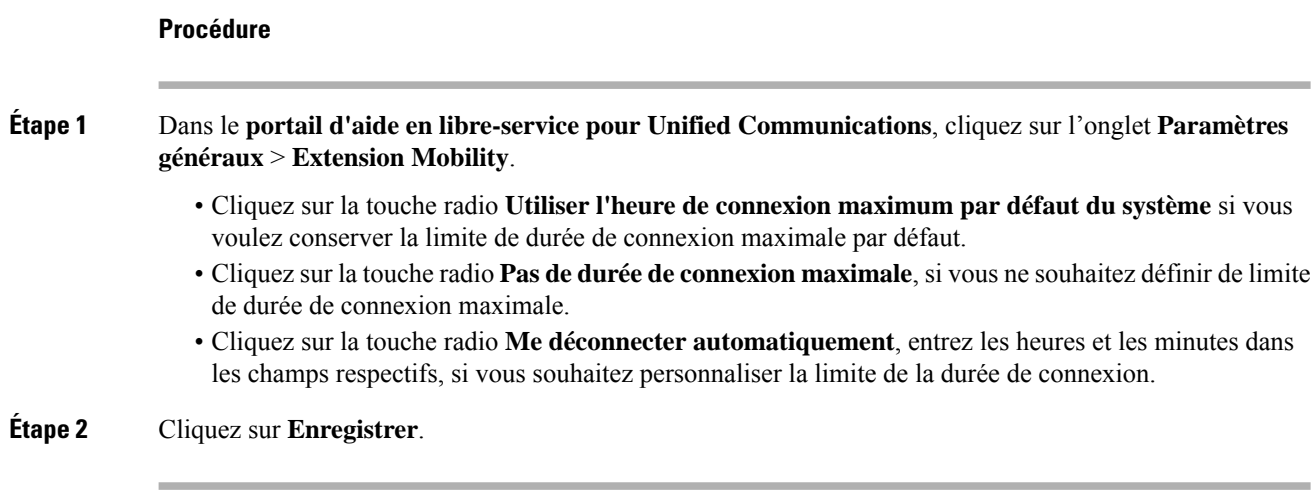

## **Enregistrer vos appels récents**

Si vous avez manqué un ou plusieurs des appels entrants récents et que vous souhaitez vérifier qui vous a appelé récemment, vous pouvez accéder à l'historique des appels et les afficher.

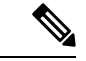

**Remarque**

Par défaut, tous les appels manqués sont enregistrés dans l'historique des appels. Si vous ne souhaitez pas enregistrer vos appels manqués récents, décochez la case **Journalisation des appels manqués**.

### **Procédure**

**Étape 1** Dansle**portaild'aide enlibre-servicepour Unified Communications**, choisissez **Téléphones** > **Paramètres du téléphone** > **Historique des appels**.

**Étape 2** Choisissez votre numéro de téléphone et cochez la case **journalisation des appels manqués.**

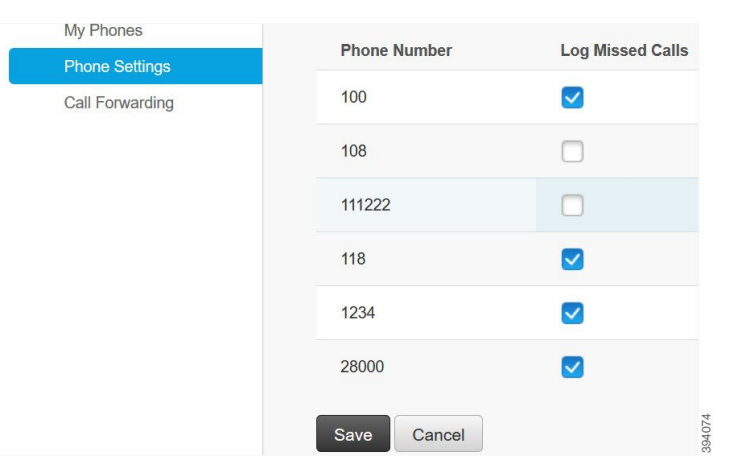

**Étape 3** Cliquez sur **Enregistrer**.

### **Ajouter des personnes à vos contacts téléphoniques**

Vous pouvez enregistrer le numéro de téléphone et l'adresse courriel de votre collègue dans votre liste de contacts. À partir de votre téléphone, vous pouvez rechercher le numéro de votre collègue et passer des appels directement sans avoir à entrer le numéro à chaque fois.

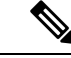

**Remarque**

La liste de contacts est unique pour chaque téléphone. Vous ne pouvez pas partager la liste de contacts avec vos autres téléphones.

#### **Procédure**

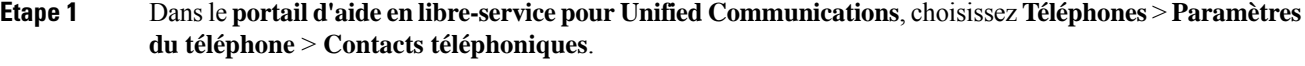

**Étape 2** Cliquez sur **Créer un nouveau contact**.

- **Étape 3** Entrez les détails du champ requis pour les **coordonnées** et les **méthodes de contact**, puis cliquez sur **Enregistrer**.
	- Vous pouvez cliquer sur l'icône Modifier pour modifier le nom du contact ou cliquer sur l'icône Supprimer pour supprimer le nom du contact de votre liste téléphonique. **Remarque**

## **Transférer vos appels téléphoniques**

Lorsque vous êtes loin de votre téléphone ou bureau, vous pouvez transférer des appels de votre téléphone IP Cisco vers un autre téléphone ou vers un compte de messagerie vocale.

La fonction Call Forward All (CFA) permet à un utilisateur de téléphone de transférer tous les appels vers un numéro de téléphone. Vous pouvez configurer le CFA pour les appels internes et externes. Vous pouvez également transférer les appels vers un système de messagerie vocale ou vers un numéro de destination composé en configurant l'espace de recherche des appels (CSS). comprend un champ de configuration secondaire pour le CFA dans l'espace de recherche des appels. Le CSS secondaire pour CFA se combine avec le CSS pour CFA existant pour permettre la prise en charge de la configuration de système CSS alternatif. Lorsque vous activez le CFA, seuls les CSS primaire et secondaire du CFA sont utilisés pour valider la destination du CFA et rediriger l'appel vers la destination du CFA. Si ces champs sont vides, le CSS nul est utilisé. Seuls les champs CSS qui sont configurés dans le CSS primaire pour les champs CFA et le CSS secondaire pour les champs CFA sont utilisés. Si cfa est activé à partir du téléphone, la destination CFA est validée à l'aide du CSS pour CFA et le CSS secondaire pour CFA, et la destination CFA est écrite dans la base de données. Lorsqu'un CFA est activé, la destination CFA est toujours validée par rapport au CSS pour CFA et au CSS secondaire pour CFA.

empêche l'activation CFA sur le téléphone lorsqu'une boucle CFA est identifiée. Par exemple, identifie une boucle de transfert d'appel lorsque l'utilisateur appuie sur la touche programmable du téléphone portant le numéro de répertoire 1000 et saisit 1001 comme destination CFA, et que 1001 a transféré tous les appels au numéro de répertoire 1002, qui a transféré tous les appels au numéro de répertoire 1003, qui a transféré tous les appels à 1000. Dans ce cas, indique qu'une boucle s'est produite et empêche l'activation de l'AFC sur le téléphone au numéro de répertoire 1000.

 $\bm{\omega}$ 

**Astuces**

Si le même numéro de répertoire existe dans différentes partitions (par exemple, le numéro de répertoire 1000 existe dans les partitions 1 et 2), permet l'activation du CFA sur le téléphone.

Les boucles CFA n'affectent pas le traitement des appels, car soutient la rupture de boucle CFA, ce qui garantit que si une boucle CFA est identifiée : l'appel passe par toute la chaîne de transfert, sort de la boucle Call Forward All, et la boucle se termine comme prévu, même si le CFNA, le CFB, ou d'autres options de transfert sont configurés avec le CFA pour un des numéros de téléphone de la chaîne de transfert.

Par exemple, l'utilisateur du téléphone avec le numéro 1000 transfère tous les appels au numéro 1001, qui a transféré tous les appels au numéro 1002, qui a transféré tous les appels au numéro 1000. Cela crée une boucle CFA. De plus, le numéro de répertoire 1002 a configuré le CFNA versle numéro de répertoire 1004. L'utilisateur du téléphone au numéro de répertoire 1003 appelle le numéro de répertoire 1000, qui transmet à 1001, qui lui-même transmet à 1002. Le détecte une boucle CFA et l'appel, qui sort de la boucle, tente de se connecter au numéro de répertoire 1002. Si le minuteur de la durée de non-réponse pendant la sonnerie expire avant que l'utilisateur du téléphone au numéro de répertoire 1002 ne réponde à l'appel, transmet l'appel au numéro de répertoire 1004.

Pour un seul appel, peut identifier plusieurs boucles CFA et tenter de connecter l'appel après que chaque boucle ait été identifiée.

**Remarque**

Le transfert ne fonctionne pas à partir du portail d'assistance informatique, à moins que le **css** ne soit déjà configuré correctement pour atteindre ce numéro à partir de la page web de la ligne, et le « transféré vers ### » apparaît toujours.

#### **Procédure**

**Étape 1** Dans le **portail d'aide en libre-service pour Unified Communications**, choisissez **Téléphones** > **Transfert d'appels**.

**Étape 2** Choisissez votre numéro de téléphone et procédez comme suit :

• Pour transférer des appels vers un compte de messagerie vocale, cochez la case **Transférer tous les appels vers :**, puis choisissez **Messagerie vocale** dans la liste déroulante.

Ш

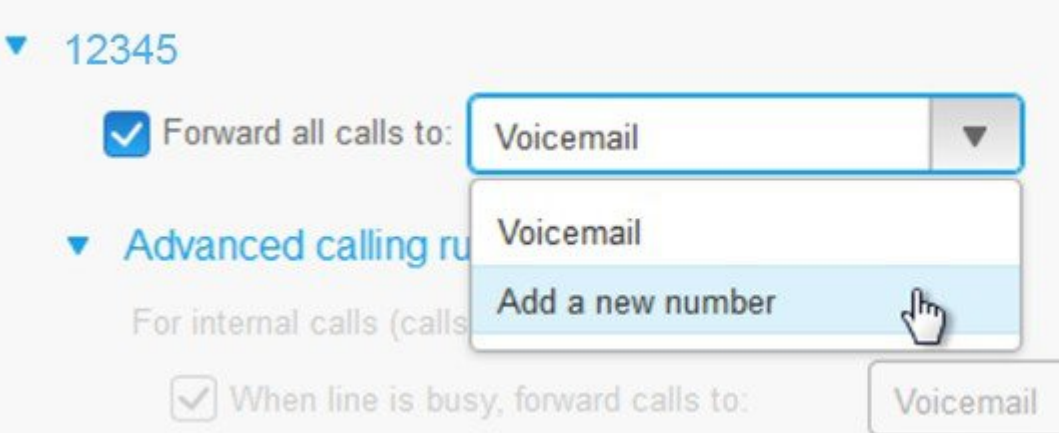

• Pour transférer des appels vers un autre numéro de téléphone, cochez la case **Transférer tous les appels vers :**, puis choisissez **Ajouter un nouveau numéro dans la liste déroulante** et entrez le numéro de téléphone dans la zone de texte.

### **Étape 3** Pour transférer vos appels internes ou externes, cliquez sur **Règles d'appel avancées** et choisissez soit **Messagerie vocale**, soit **Ajouter un nouveau numéro** dans la liste déroulante, puis cliquez sur **Enregistrer**.

Pour effacer ou supprimer un paramètre de renvoi d'appel, procédez comme suit : **Remarque**

- Pour supprimer le paramètre CallForward All, décochez la case **Transférer tous les appels vers :** puis cliquez sur **Enregistrer**.
- Pour supprimer un paramètre de renvoi d'appel avancé, développez la zone **Règles d'appel avancées**, décochez la case du paramètre que vous souhaitez supprimer, puis cliquez sur **Enregistrer**.

# **Traiter les appels professionnels à partir de n'importe quel téléphone**

Vous pouvez répondre à vos appels professionnels à partir de votre téléphone cellulaire personnel ou de votre téléphone de bureau à domicile. Vous pouvez ajouter ces téléphones en tant que téléphones supplémentaires dans le portail d'aide en libre-service. Si quelqu'un appelle votre téléphone d'entreprise, vos téléphones supplémentaires sonnent également.

Vous pouvez également définir l'intervalle de temps pendant lequel une personne vous contacte sur vos téléphones.

#### **Procédure**

**Étape 1** Dans le **portail d'aide en libre-service pour Unified Communications**, choisissez **Téléphones** > **Mes téléphones**.

- **Étape 2** Cliquez sur l'icône Ajouter un nouveau  $\oplus$ .
- **Étape 3** Entrez le numéro de téléphone et la description dans les champs correspondants.
- **Étape 4** Cochez la case **Activer le service de numéro** unique et la case **Activer le transfert vers le mobile.**
- **Étape 5** Cliquez sur **Chronométrage d'appel avancé** et choisissez l'une des options si vous souhaitez définir un intervalle de temps pour le transfert d'appel.

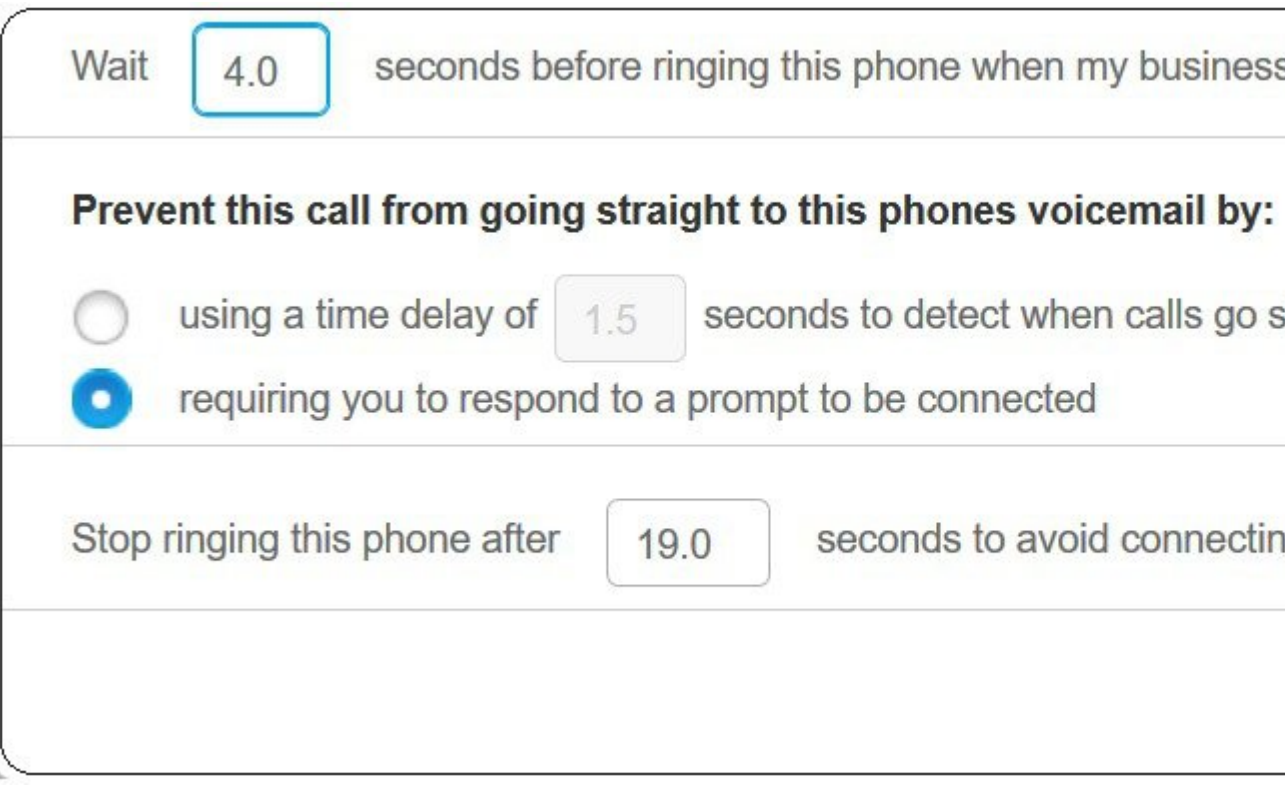

- **Attendre ( ) secondes avant de faire sonner ce téléphone lorsque ma ligne professionnelle est active :** Vous permet de définir l'intervalle de temps pendant lequel votre téléphone de bureau doit sonner avant d'essayer de vous contacter sur le nouveau numéro.
- **Empêcher cet appel d'aller directement sur la messagerie vocale de ce téléphone en**
	- **Appliquer un délai de ( ) secondes pour détecter le moment où les appels vont directement vers la messagerie vocale :** Vous permet de définir un intervalle de temps avant de permettre à l'appel de parvenir à la messagerie vocale de votre téléphone
	- **Imposer une invitation à se connecter :** Votre appel est en attente et vous invite à entrer un chiffre sur votre téléphone pour répondre à l'appel plutôt que de le transmettre vers la messagerie vocale de votre téléphone.

Ш

• **Arrêtez de faire sonner ce téléphone après ( ) secondes pour éviter de connecter l'appel vers la messagerie vocale de ce téléphone** : Vous permet de configurer un intervalle de temps de sonnerie où votre téléphone cessera de sonner, pour éviter que les appels ne soient transférés vers la messagerie vocale de votre téléphone.

**Étape 6** Cliquez sur **Enregistrer**.

# **Transférer vos appels professionnels sur votre téléphone personnel**

Vous pouvez utiliser votre téléphone portable pour gérer les appels associés au numéro de votre téléphone de bureau. Ces téléphones cellulaires sont ajoutés en tant que téléphones supplémentaires dans le portail d'aide en libre-service. Cela vous permet d'assister à vos appels professionnels lorsque vous êtes absent du bureau.

### **Procédure**

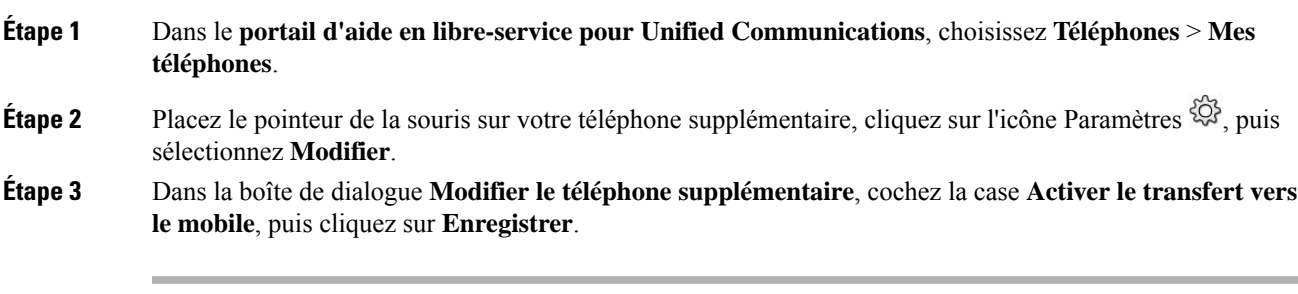

L

### À propos de la traduction

Cisco peut fournir des traductions du présent contenu dans la langue locale pour certains endroits. Veuillez noter que des traductions sont fournies à titre informatif seulement et, en cas d'incohérence, la version anglaise du présent contenu prévaudra.